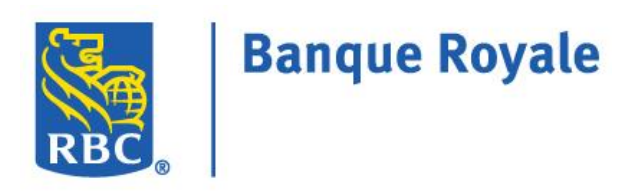

# **GUIDE DU CLIENT – TÉLÉDÉCLARATION DES REVENUS ADMINISTRATEUR INDIVIDUEL ET ADMINISTRATEURS MULTIPLES RBC EXPRESS/MODE AUTONOME**

**Confidentiel**

L'information comprise dans le présent document appartient à RBC et ne peut être divulguée à une tierce partie sans l'obtention préalable du consentement écrit de RBC.

# **Table des matières**

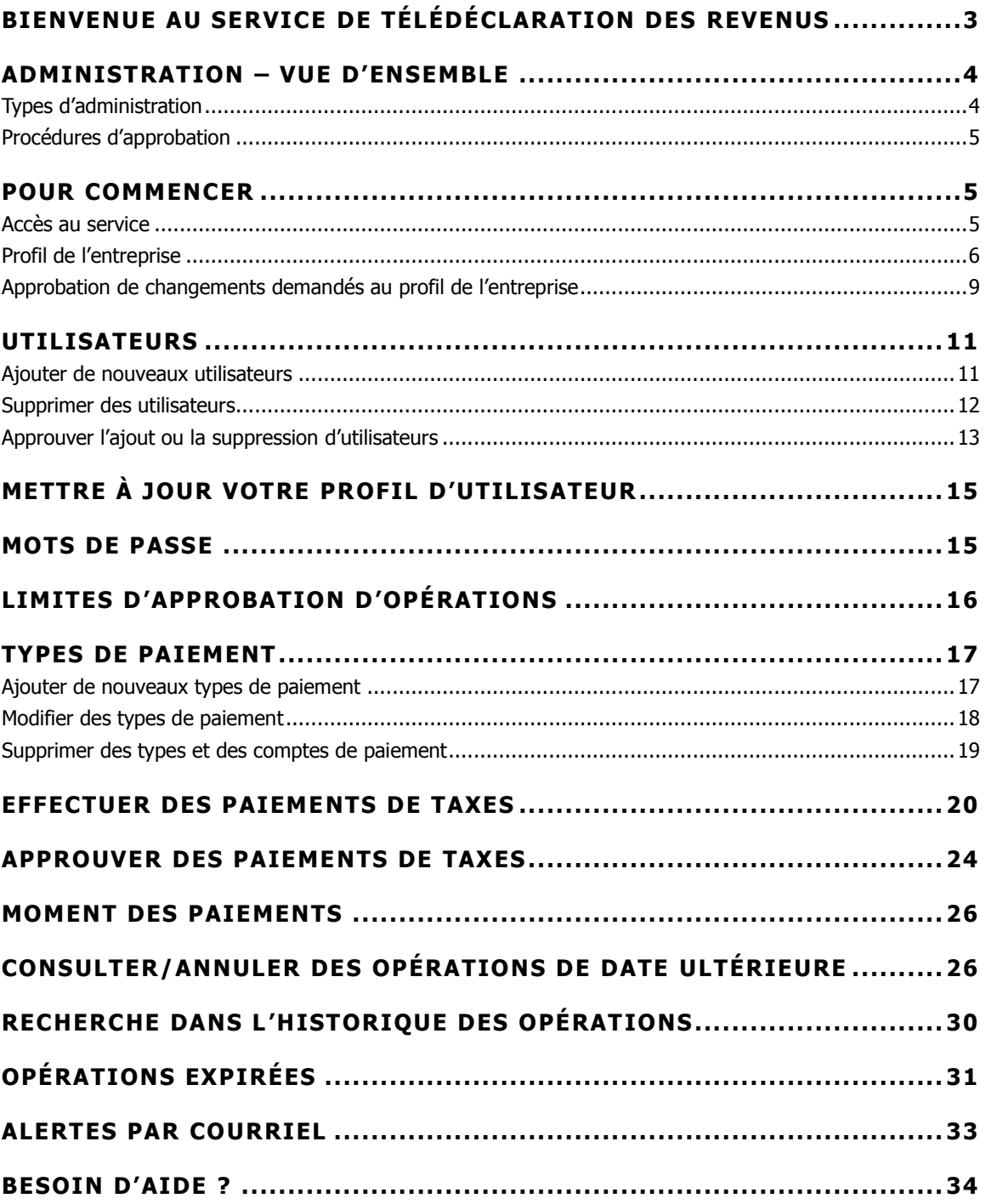

**Confidentiel**

L'information comprise dans le présent document appartient à RBC et ne peut être divulguée à une tierce partie sans l'obtention préalable du consentement écrit de RBC.

**® / MC Marques de commerce de Banque Royale du Canada.** Octobre 2016

# <span id="page-2-0"></span>**B I E N V E N U E A U S E R V I C E D E T É L É D É C L A R A T I O N D E S R E V E N U S**

Conçu pour les entreprises clientes, le service de Télédéclaration des revenus offre une façon pratique et efficace de faire le paiement et la déclaration de plusieurs taxes professionnelles fédérales et provinciales, notamment la TPS et la TVH, les retenues sur salaire et l'impôt fédéral sur le revenu. Ce service, assuré par Services de paiement Can-Act inc., est accessible à partir d'un lien fourni dans RBC Express® et d'un lien URL direct menant au service de Télédéclaration des revenus, soit<https://royalbank.can-act.com/pfs>.

Le présent guide du client contient des renseignements utiles qui vous aideront, votre entreprise et vous, à utiliser le service de Télédéclaration des revenus et à y naviguer. Vous y trouverez un aperçu de ce service ainsi que des instructions détaillées vous permettant de configurer votre profil d'utilisateur et d'entreprise, d'inscrire les types de taxes à payer et d'envoyer vos paiements.

Vous pouvez télécharger ce guide à partir d'un lien qui se trouve en bas de la page **Paiements et comptes enregistrés** de l'application Télédéclaration des revenus.

Vous avez besoin d'aide avec l'application Télédéclaration des revenus ? Voici les outils et les ressources à votre disposition :

- le Guide du client Télédéclaration des revenus ;
- une liste des types de taxes pouvant être payées ;
- **une foire aux questions ;**
- le Centre-ressource de télédéclaration des revenus de Can-Act : 1 800 206-9444 ;
- le Centre de soutien clientèle de RBC : 1 800 769-2535.

#### **Confidentiel**

L'information comprise dans le présent document appartient à RBC et ne peut être divulguée à une tierce partie sans l'obtention préalable du consentement écrit de RBC.

# <span id="page-3-0"></span>**A D M I N I S T R A T I O N – V U E D ' E N S E M B L E**

Dans la version Administrateur unique et administrateurs multiples du service Télédéclaration des revenus, les fonctions d'administration sont distinctes des fonctions de création, d'approbation et d'envoi de paiements de taxes.

# <span id="page-3-1"></span>**Types d'administration**

Au moment de l'inscription, vous devrez choisir parmi l'une des options d'administration suivantes :

# **1. Administration individuelle**

Votre entreprise doit désigner un administrateur individuel, qui sera responsable des tâches suivantes (sans deuxième approbation) :

- ajouter, modifier, supprimer des utilisateurs ;
- modifier le mot de passe des utilisateurs ;
- modifier le profil de l'entreprise, à savoir :
	- *-* le nom de l'entreprise ;
	- *-* les coordonnées de l'entreprise ;
	- *-* le nombre d'autorisations requises pour les opérations ;
	- la limite de paiement de l'entreprise.

# **2. Administration multiple**

Choisir l'option Administration multiple signifie que toute saisie effectuée par un administrateur de l'entreprise doit être approuvée par un autre administrateur de l'entreprise.

- Un administrateur entre toute information relative au profil des utilisateurs ou de l'entreprise, tandis qu'un autre administrateur est chargé d'approuver les données saisies.
- Les rôles des administrateurs sont interchangeables. Toutefois, sous une configuration Administration multiple, un administrateur ne peut pas approuver les données qu'il a luimême saisies.
- Nous recommandons la désignation d'un maximum de cinq administrateurs.

## **Nota :**

- RBC accorde l'accès au service Télédéclaration des revenus aux administrateurs ; tous les autres utilisateurs sont configurés par le ou les administrateurs de l'entreprise.
- Les administrateurs ne peuvent ni créer, ni approuver, ni annuler des paiements ; ces fonctions sont réservées aux utilisateurs.
- Pour changer de type d'administration, veuillez communiquer avec votre représentant de RBC.

4

## **Confidentiel**

L'information comprise dans le présent document appartient à RBC et ne peut être divulguée à une tierce partie sans l'obtention préalable du consentement écrit de RBC.

# <span id="page-4-0"></span>**Procédures d'approbation**

Peu importe le type d'administration (individuelle ou multiple) de votre entreprise, il est possible de configurer plusieurs niveaux d'approbation sur les opérations de paiement. Le cas échéant, un ou plusieurs utilisateurs doivent approuver l'opération de paiement de taxe avant que celle-ci puisse être envoyée.

# <span id="page-4-1"></span>**P O U R C O M M E N C E R**

Après l'inscription de votre entreprise à la Télédéclaration des revenus, les personnes désignées comme étant les administrateurs recevront deux courriels :

- le premier courriel comprendra leur identifiant ;
- le second courriel comprendra leur mot de passe temporaire.

**Format de l'identifiant –** Les administrateurs recevront un identifiant de six chiffres représentant l'entreprise suivis d'un trait d'union et du suffixe 0001 ou 0002 (p. ex. 312345-0001 ou 312345-0002). Les suffixes des utilisateurs, également à quatre chiffres, sont numérotés consécutivement (p. ex. 312345-0101, 312345-0102, etc.). Il faut saisir tous les caractères, y compris le trait d'union.

# <span id="page-4-2"></span>**Accès au service**

1. L'URL permettant d'accéder directement au service Télédéclaration des revenus est le <https://royalbank.can-act.com/pfs>.

Il est aussi possible d'accéder au service par **RBC Express** :

- a. Ouvrez une session dans RBC Express.
- b. Sous **Autres services en ligne**, cliquez sur le lien **Télédéclaration**. Cela vous mènera au site Web de Services de paiement Can-Act.

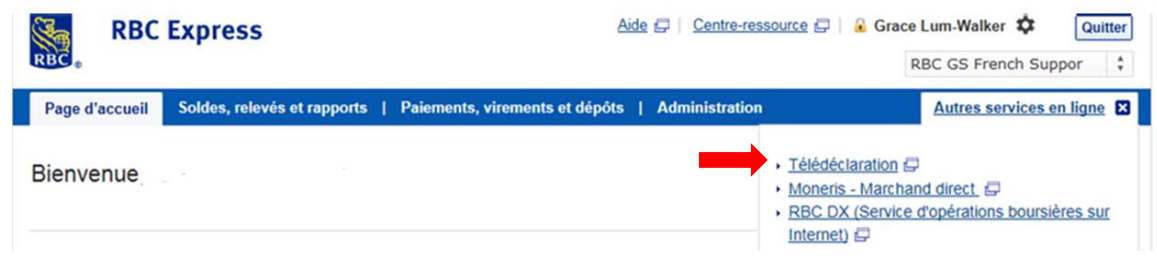

## **Confidentiel** L'information comprise dans le présent document appartient à RBC et ne peut être divulguée à une tierce partie sans l'obtention préalable du consentement écrit de RBC. 5

## **® / MC Marques de commerce de Banque Royale du Canada.** Octobre 2016

2. Entrez votre identifiant et votre mot de passe puis cliquez sur le bouton **Sign In** pour ouvrir une session.

## **Première demande de connexion**

Les administrateurs doivent ouvrir une session à l'aide de l'identifiant et du mot de passe qu'ils ont reçus par courriel. On leur demandera de modifier immédiatement leur mot de passe.

Le nouveau mot de passe doit distinguer les majuscules et les minuscules, et doit :

- compter de 8 à 12 caractères ;
- contenir au moins 2 lettres et 2 chiffres ;
- comporter, si désiré, des caractères spéciaux (p. ex. !,  $@$ ,  $#$ ,  $$$ ,  $%$ ).

#### **Nota :**

- Les mots de passe doivent être changés tous les trois mois.
- Le nouveau mot de passe ne peut être identique à l'un des cinq mots de passe précédents.

Une fois le mot de passe modifié, les administrateurs seront automatiquement ramenés à l'écran **Menu principal** de la page **Administration**, où ils pourront mettre à jour le profil de l'entreprise et établir de nouveaux utilisateurs.

# <span id="page-5-0"></span>**Profil de l'entreprise**

Un résumé du profil de l'entreprise s'affiche à la page **Administration**.

Pour accéder au profil de l'entreprise, cliquez sur le lien **Modifier le profil**.

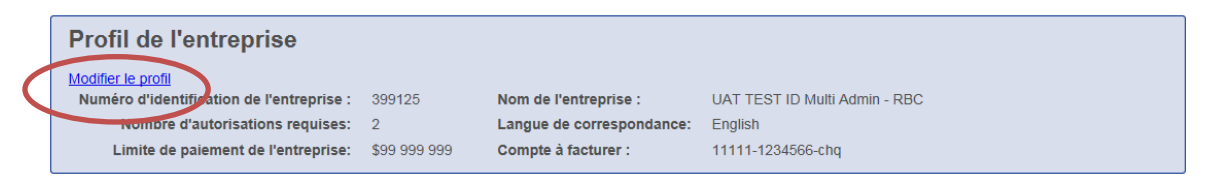

Un administrateur peut définir les zones suivantes à la page **Profil de l'entreprise** :

#### **Nom de l'entreprise**

Le nom entré dans cette zone s'affichera sur les pages de l'application Télédéclaration des revenus et accompagnera vos paiements dans le fichier de remise EDI.

#### **Confidentiel**

L'information comprise dans le présent document appartient à RBC et ne peut être divulguée à une tierce partie sans l'obtention préalable du consentement écrit de RBC.

## **Nombre d'autorisations requises et Limite de paiement de l'entreprise**

- Le nombre d'autorisations requises peut être établi à 0, 1, 2 ou 3. Il s'agit du nombre d'utilisateurs devant autoriser chaque opération de déclaration fiscale.
- La limite de paiement de l'entreprise représente un contrôle facultatif permettant de s'assurer que les opérations supérieures à une somme dûment précisée sont autorisées par au moins un utilisateur de plus.
- Lorsque le bouton radio **Aucune limite** est sélectionné, la zone relative à la limite est grisée, le système indique un montant factice de 99 999 999 \$ et aucune limite de paiement n'est appliquée au niveau de l'entreprise.
- Lorsque le bouton radio **Aucune limite** n'est pas sélectionné, une somme doit être entrée dans la zone **Limite de paiement de l'entreprise**. Le montant indiqué ici est un maximum par opération et non un plafond quotidien ou global.

## **Nota :**

- Le ou les administrateurs assignent une limite d'approbation à chaque utilisateur (limite de l'utilisateur). Les utilisateurs peuvent autoriser des opérations jusqu'à concurrence de leur limite d'approbation respective.
- L'approbateur supplémentaire d'une opération supérieure à la limite de paiement de l'entreprise doit avoir une limite qui lui permet d'approuver l'opération.
- Si une limite de paiement de l'entreprise a été fixée, le nombre maximum d'approbateurs inscrit dans la zone **Nombre d'autorisations requises** peut aller jusqu'à 2. Cela permet l'intervention d'un approbateur supplémentaire en cas de dépassement de la limite de paiement de l'entreprise.

#### **Confidentiel**

L'information comprise dans le présent document appartient à RBC et ne peut être divulguée à une tierce partie sans l'obtention préalable du consentement écrit de RBC.

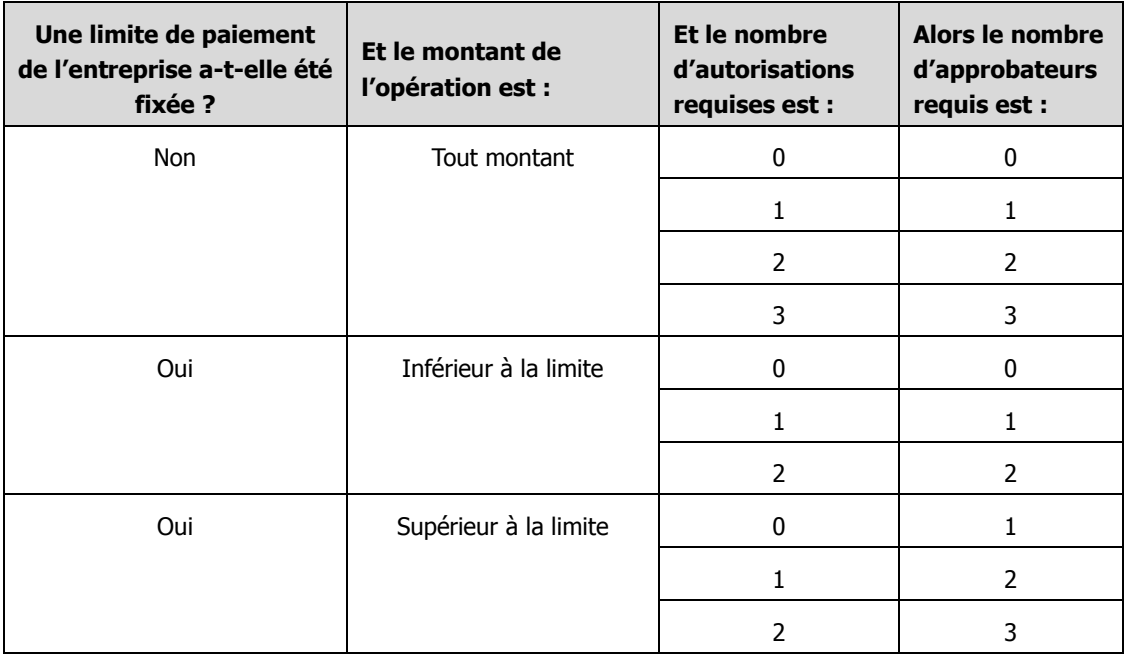

## **Langue de correspondance**

La langue peut être changée. Il suffit de sélectionner **Français** ou **English**.

## **Compte à facturer**

Une valeur s'inscrira automatiquement dans cette zone, soit le numéro de facturation inscrit sur la formule d'inscription originale à la Télédéclaration des revenus. Cette zone n'est pas utilisée pour les clients facturés par le Système de gestion des relations bancaires avec les entreprises (SGRBE) (relevé des activités bancaires du client). Toutefois, quel que soit le mode de facturation, une valeur doit figurer dans cette zone.

## **Province**

Vous verrez dans cette zone la province où se trouve votre entreprise.

## **Pour modifier la page Profil de l'entreprise :**

- 1. Modifiez les zones voulues et cliquez sur le bouton **Suivant**.
- 2. Confirmez les renseignements et cliquez sur le bouton **Confirmer**.

#### **Confidentiel**

L'information comprise dans le présent document appartient à RBC et ne peut être divulguée à une tierce partie sans l'obtention préalable du consentement écrit de RBC.

- 3. Si un seul administrateur a été attribué à votre entreprise, vous recevrez un message indiquant que le profil a été mis à jour.
- 4. Si plus d'un administrateur a été attribué à votre entreprise, vous recevrez le message suivant :

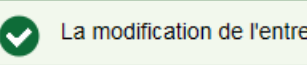

La modification de l'entreprise est en attente d'autorisation.

La modification de l'entreprise est en attente d'autorisation.

5. Cliquez sur le bouton **Terminé** pour retourner à la page **Administration**.

## <span id="page-8-0"></span>**Approbation de changements demandés au profil de l'entreprise**

Si votre entreprise utilise la version Administrateurs multiples de la Télédéclaration des revenus, tout changement au profil de l'entreprise demandé par un des administrateurs doit être approuvé par un autre administrateur.

Lorsqu'une demande de modification de profil est en attente d'approbation, le deuxième administrateur voit ce qui suit à la page **Administration** :

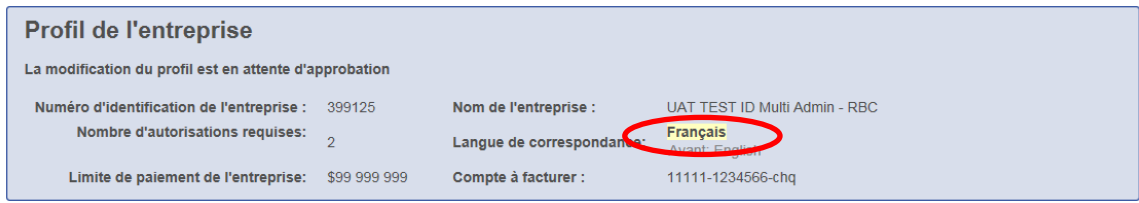

Les zones modifiées seront surlignées en jaune.

Pour approuver des changements :

1. Cliquez sur **Approuver la mise à jour**. Le message suivant s'affiche :

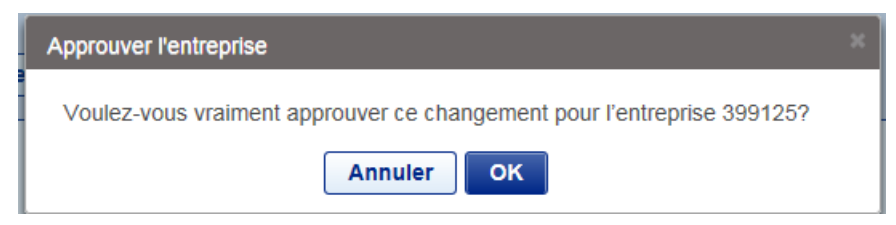

## **Confidentiel** L'information comprise dans le présent document appartient à RBC et ne peut être divulguée à une tierce partie sans l'obtention préalable du consentement écrit de RBC.

#### **® / MC Marques de commerce de Banque Royale du Canada.** Octobre 2016

2. Cliquez sur **OK** pour approuver les changements. Vous verrez le message suivant :

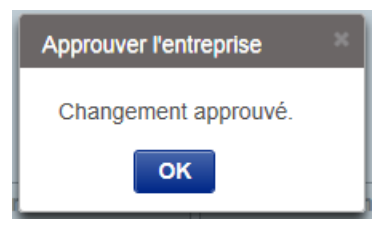

3. Cliquez sur **OK** pour retourner à la page **Administration**.

**Confidentiel**

L'information comprise dans le présent document appartient à RBC et ne peut être divulguée à une tierce partie sans l'obtention préalable du consentement écrit de RBC.

# <span id="page-10-0"></span>**U T I L I S A T E U R S**

## <span id="page-10-1"></span>**Ajouter de nouveaux utilisateurs**

Les utilisateurs sont établis par un administrateur et, s'il y a lieu, approuvés par un second administrateur.

## **Pour ajouter un nouvel utilisateur :**

1. À la page **Administration**, sous **Profil d'utilisateur**, cliquez sur le bouton **Ajouter un utilisateur**. La page **Gestion de l'utilisateur** s'affiche.

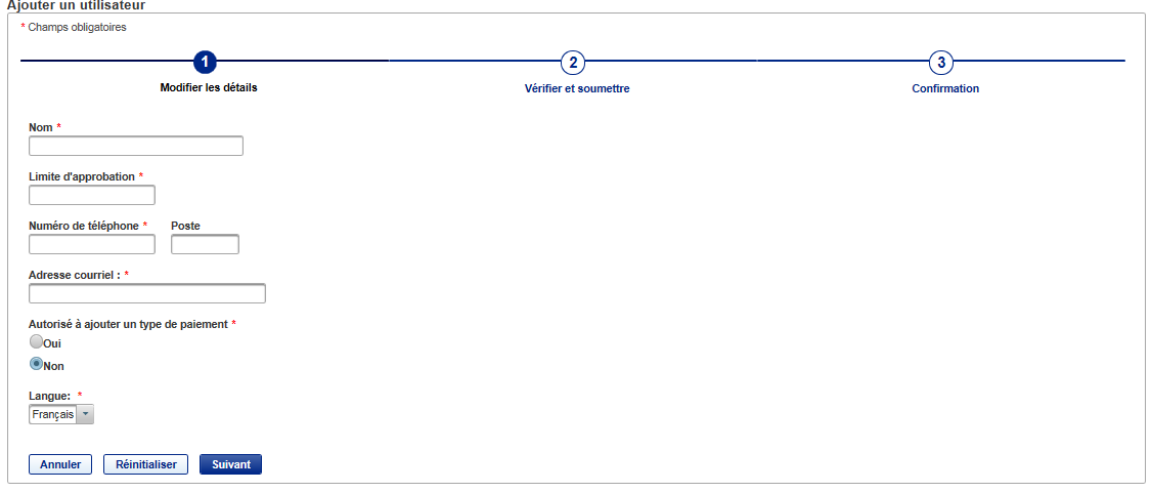

- 2. À la page **Gestion de l'utilisateur** :
	- a) Entrez les renseignements suivants sur l'utilisateur :
		- Nom
		- Limite d'approbation
		- Numéro de téléphone
		- Adresse courriel
	- b) Sous **Autorisé à ajouter un type de paiement**, sélectionnez **Oui** ou **Non** ;
		- Si vous sélectionnez **Oui**, l'utilisateur pourra ajouter de nouveaux modèles de types de paiements de taxes.
		- Si vous sélectionnez **Non**, l'utilisateur ne pourra pas ajouter de nouveaux modèles de types de paiements de taxes.
	- c) Dans le menu déroulant **Langue**, choisissez la langue de l'utilisateur (français ou anglais).
	- d) Cliquez sur le bouton **Suivant**.
	- e) Vérifiez les renseignements que vous avez entrés puis cliquez sur **Confirmer**.

## **Confidentiel**

L'information comprise dans le présent document appartient à RBC et ne peut être divulguée à une tierce partie sans l'obtention préalable du consentement écrit de RBC.

- f) Si votre entreprise ne compte qu'un seul administrateur, vous recevrez un message confirmant que le nouvel utilisateur a été ajouté.
- g) Si votre entreprise compte plus d'un administrateur, vous verrez le message suivant :

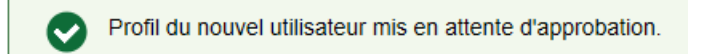

Le nouvel utilisateur doit être approuvé par l'autre administrateur avant de pouvoir accéder au service.

h) Cliquez sur **Terminé** pour retourner à la page **Administration**. Le nouvel utilisateur s'affichera dans la liste des utilisateurs dont l'état est **En attente d'ajout**.

## <span id="page-11-0"></span>**Supprimer des utilisateurs**

Les administrateurs de votre entreprise peuvent supprimer les utilisateurs qui n'ont plus besoin d'accéder au service Télédéclaration des revenus. Si votre entreprise utilise la version Administrateurs multiples de la Télédéclaration des revenus, toute suppression d'utilisateur demandée par un des administrateurs doit être approuvée par un autre administrateur.

## **Pour supprimer un utilisateur :**

- 1. À la page **Administration**, sous **Profil d'utilisateur**, cliquez sur le bouton radio à côté de l'utilisateur que vous voulez supprimer.
- 2. Cliquez sur **Supprimer un utilisateur**. Le message suivant s'affiche :

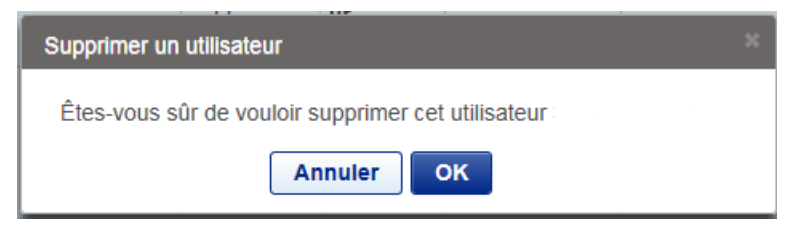

- 3 . Cliquez sur **OK**. Si votre entreprise ne compte qu'un seul administrateur, vous recevrez un message confirmant que l'utilisateur a été supprimé.
- 4. Si votre entreprise compte plus d'un administrateur, vous verrez le message suivant :

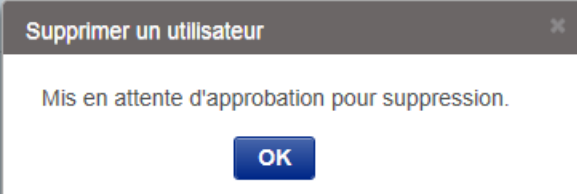

La suppression doit être approuvée par un autre administrateur.

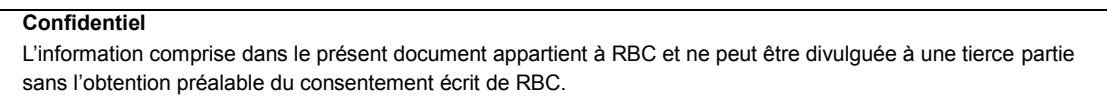

12

#### **® / MC Marques de commerce de Banque Royale du Canada.** Octobre 2016

5. Cliquez sur **OK** pour retourner à la page **Administration**. L'état de l'utilisateur que vous avez supprimé sera **En attente de suppression**.

## <span id="page-12-0"></span>**Approuver l'ajout ou la suppression d'utilisateurs**

Si votre entreprise utilise la version Administrateurs multiples de la Télédéclaration des revenus, tout ajout ou toute suppression d'utilisateurs demandés par un des administrateurs doit être approuvé par un autre administrateur.

Un administrateur peut voir les utilisateurs en attente de son approbation en cliquant sur le bouton radio à côté de **Mes approbations**.

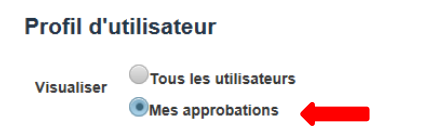

## **Pour approuver un utilisateur :**

- 1. Cliquez sur le bouton radio à côté de l'utilisateur **En attente d'ajout** ou **En attente de suppression**.
- 2. Vous pouvez approuver ou rejeter une demande d'ajout ou de suppression.
- 3. Cliquez sur **Approuver**. Le message suivant s'affiche :

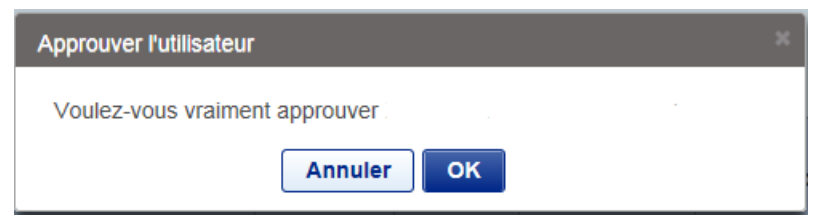

#### **Confidentiel**

L'information comprise dans le présent document appartient à RBC et ne peut être divulguée à une tierce partie sans l'obtention préalable du consentement écrit de RBC.

4. Cliquez sur **OK** pour confirmer votre approbation. Vous verrez un des messages suivants :

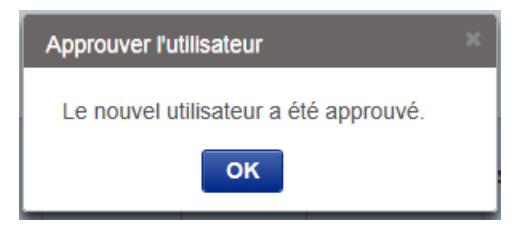

L'utilisateur est inscrit au service et le système lui envoie automatiquement un courriel contenant un mot de passe temporaire.

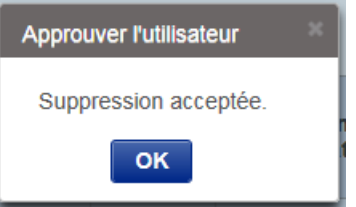

L'utilisateur est supprimé du service.

- 5. Cliquez sur **OK** pour retourner à la page **Administration**.
- 6. Un administrateur doit fournir à chaque nouvel utilisateur l'identifiant affiché à côté de son nom à la page **Administration**. L'identifiant ne sera pas transmis par courriel.
- 7. Lorsque l'utilisateur ouvre une session et change son mot de passe, la mention **Intervention de l'utilisateur requise** ne s'affiche plus.

**Confidentiel**

L'information comprise dans le présent document appartient à RBC et ne peut être divulguée à une tierce partie sans l'obtention préalable du consentement écrit de RBC.

# <span id="page-14-0"></span>**M E T T R E À J O U R V O T R E P R O F I L D ' U T I L I S A T E U R**

Pour accéder à votre profil d'utilisateur, cliquez sur la flèche descendante située dans le coin supérieur droit de l'écran et sélectionnez **Modifier mon profil** :

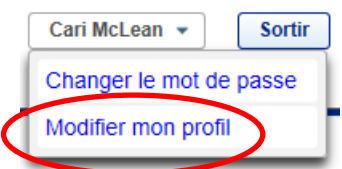

Le contenu des zones suivantes peut être mis à jour :

- Nom
- Numéro de téléphone
- Adresse courriel
- Langue

## **Nota :**

- La langue de l'application est établie au niveau de l'utilisateur.
- Il est possible de changer la langue : il suffit de sélectionner **Français** ou **English** dans le menu déroulant **Langue**. Lorsque le choix de langue a été modifié et soumis, les écrans s'affichent ensuite dans la nouvelle langue.

# <span id="page-14-1"></span>**MOTS DE PASSE**

Les mots de passe temporaires sont générés automatiquement et envoyés par courriel aux administrateurs et aux utilisateurs. Les utilisateurs doivent remplacer leur mot de passe temporaire la première fois qu'ils se connectent au système.

Les administrateurs et utilisateurs peuvent changer leur mot de passe en sélectionnant **Changer le mot de passe** dans le coin supérieur droit de la page **Administration**.

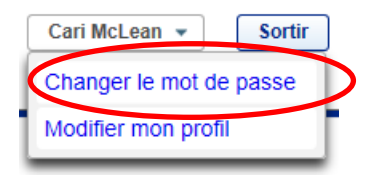

Les administrateurs peuvent aussi réinitialiser le mot de passe d'un utilisateur. À la page **Administration**, il leur suffit de sélectionner le bouton radio à côté de l'utilisateur et de cliquer

**Confidentiel**

L'information comprise dans le présent document appartient à RBC et ne peut être divulguée à une tierce partie sans l'obtention préalable du consentement écrit de RBC.

sur le bouton **Initialiser le mot de passe**. Cela déclenche l'envoi d'un courriel indiquant un mot de passe temporaire à l'utilisateur.

## **Profil d'utilisateur**

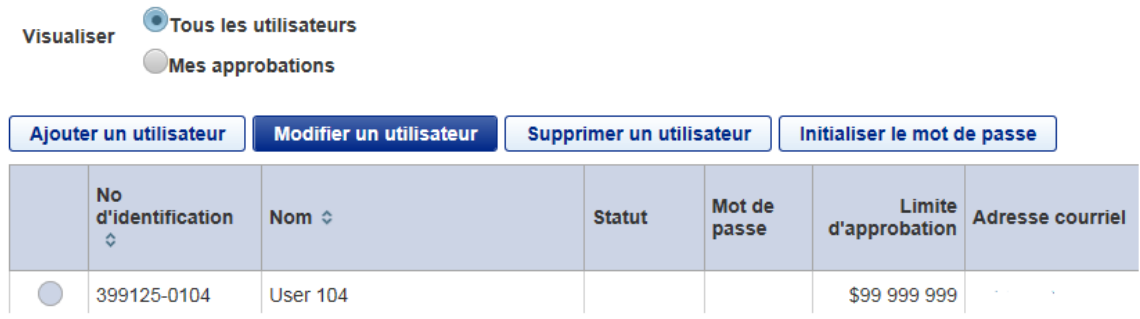

Si un administrateur oublie son mot de passe ou se trompe de mot de passe trois fois de suite, il doit le faire réinitialiser par le Centre-ressource de télédéclaration des revenus. Les clients peuvent obtenir de l'aide au 1 800 206-9444.

# <span id="page-15-0"></span>**L I M I T E S D 'A P P R O B A T I O N D ' O P É R A T I O N S**

Pour fixer des limites d'approbation d'opérations au titre du service Télédéclaration des revenus, l'administrateur :

- 1 . entre le nombre d'autorisations requises pour chaque opération dans le profil de l'entreprise ;
- 2 . fixe une limite de paiement de l'entreprise (facultatif) (nota : lorsqu'une limite de paiement de l'entreprise est précisée, le nombre d'autorisations requises ne peut être plus de deux) ;
- 3. établit une limite d'approbation d'opérations pour chaque utilisateur au moment de la configuration de son profil.
- Il est possible de configurer le service de telle sorte que chaque opération doive être autorisée par trois approbateurs tout au plus.
- Si une limite de paiement est établie pour l'entreprise dans le profil de l'entreprise, une approbation supplémentaire sera automatiquement exigée pour toute opération excédant cette limite (peu importe les limites de l'utilisateur).
- Au moins un utilisateur devrait disposer d'une limite d'approbation égale ou supérieure au montant de l'opération la plus élevée prévue de l'entreprise. Si les limites d'approbation sont trop modestes, vous risquez de ne pas pouvoir approuver et envoyer vos paiements de taxes.

## **Nota :**

Pour créer un utilisateur pouvant entrer les détails de paiement, mais ne pouvant pas configurer de modèle de paiement ni autoriser quelque opération que ce soit, indiquez : Accès aux types de paiements = N Limite d'approbation =  $0$  \$

#### **Confidentiel**

L'information comprise dans le présent document appartient à RBC et ne peut être divulguée à une tierce partie sans l'obtention préalable du consentement écrit de RBC.

# <span id="page-16-0"></span>**T Y P E S D E P A I E M E N T**

## <span id="page-16-1"></span>**Ajouter de nouveaux types de paiement**

La page **Paiements et comptes enregistrés** présente les types de paiements et les numéros de comptes actuellement établis pour votre entreprise.

Tout utilisateur à qui on a autorisé l'accès aux types de paiements (Accès aux types de paiements = O) peut configurer un nouveau type de paiement. L'établissement d'un type de paiement ne nécessite pas l'autorisation d'un autre utilisateur.

## **Pour ajouter un type de paiement :**

- 1. À la page **Paiements et comptes enregistrés**, cliquez sur le bouton **Ajouter un type de paiement à votre liste**.
- 2. À la page **Ajouter un type de paiement à votre liste** :
	- a) Sélectionnez l'un des types de paiements suivants pour restreindre vos résultats de recherche :
		- Tous les formulaires
		- Formulaires d'impôts fédéraux
		- Formulaires de taxes provinciales
	- b) Si vous sélectionnez **Formulaires de taxes provinciales**, choisissez la province appropriée dans le menu déroulant.
	- c) Sélectionnez un type de paiement dans la liste et cliquez sur le bouton **Suivant**.
	- d) La page **Ajouter un type de paiement à votre liste** s'affiche pour le type de paiement sélectionné.
	- e) Entrez les renseignements requis sur le paiement et cliquez sur le bouton **Suivant**.
	- f) Le message suivant s'affiche :

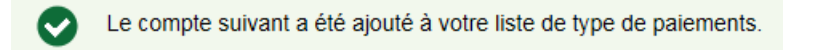

```
Numéro de compte de taxe
999999998RG0003
```
g) Cliquez sur **Terminé** pour revenir à la page **Paiements et comptes enregistrés**. Le type de paiement que vous avez ajouté devrait s'afficher.

#### **Confidentiel**

L'information comprise dans le présent document appartient à RBC et ne peut être divulguée à une tierce partie sans l'obtention préalable du consentement écrit de RBC.

**Nota :** La liste de tous les types de paiements offerts par le service Télédéclaration des revenus se trouve sur [http://www.rbcbanqueroyale.com/entreprises/online/gov-creditor-list.html](http://www.royalbank.com/business/services/gov_creditor_list.html).

## **Précisions importantes sur l'ajout de nouveaux types de paiement :**

**Impôt fédéral sur le revenu des société -- TXINS** – indiquer la date du **début** de votre exercice financier. Si vous inscrivez la date de fin de votre exercice financier, cela fausse la logique de date par défaut et le calcul de la date de fin de la période d'imposition à l'écran de saisie du paiement.

**Remise fédérale de TPS/TVH -- TPS-P -- (GST-P)** – ne pas utiliser ce type de paiement pour une déclaration de TPS. Il est réservé aux acomptes provisionnels et aux paiements en retard.

**Bureau des obligations familiales de l'Ontario** – indiquer une opération distincte pour chaque numéro de cas. Si votre entreprise envoie des paiements pour le compte de nombreux employés, vous préférerez peut-être utiliser le logiciel E-CLIPS. Le ministère des Services sociaux et communautaires de l'Ontario fournit gratuitement ce logiciel en ligne. Pour renseignements ou inscription, s'adresser au coordonnateur du commerce électronique du Bureau des obligations familiales du ministère des Services sociaux et communautaires au 416 243-1900, poste 7042.

## <span id="page-17-0"></span>**Modifier des types de paiement**

Tout utilisateur à qui on a autorisé l'accès aux types de paiements (Accès aux types de paiements = O) peut modifier les renseignements des types de paiements qui ont été établis dans Télédéclaration des revenus.

## **Nota :**

- Tout paiement prévu à une date ultérieure pour le type de paiement modifié sera mis à jour conformément aux nouveaux renseignements.
- Les opérations antérieures ne seront pas touchées par le changement.

#### **Pour modifier un type de paiement existant :**

1. À la page **Paiements et comptes enregistrés**, sélectionnez le **bouton radio** à côté du type de paiement que vous voulez modifier puis cliquez sur le bouton **Modifier**.

**Confidentiel**

L'information comprise dans le présent document appartient à RBC et ne peut être divulguée à une tierce partie sans l'obtention préalable du consentement écrit de RBC.

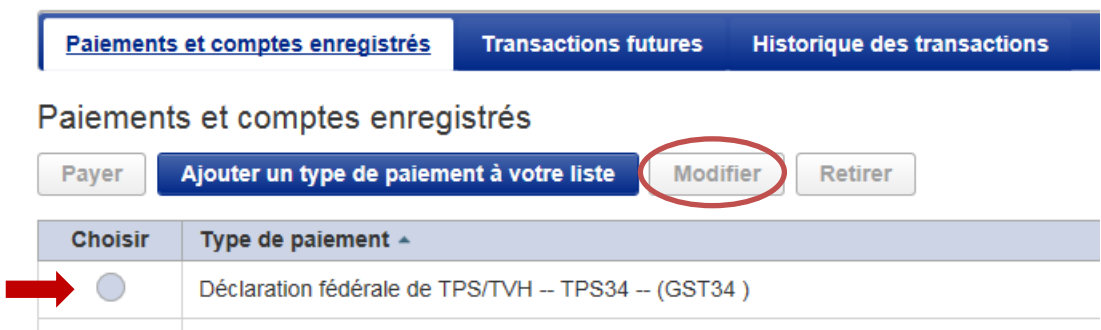

- 2. À la page **Modifier un paiement**, modifiez les détails du paiement puis cliquez sur le bouton **Sauvegarder**.
- 3. Le message suivant s'affiche :

Le paiement suivant a été modifié. 0 paiements postdatés sont désormais associés au nouveau numéro de compte. Ø

4. Cliquez sur le bouton **Terminé** pour retourner à la page **Paiements et comptes enregistrés**.

## <span id="page-18-0"></span>**Supprimer des types et des comptes de paiement**

Tout utilisateur à qui l'on a autorisé l'accès aux types de paiements (Accès aux types de paiements = O) peut supprimer des types et des comptes de paiement qui ne sont plus nécessaires.

#### **Nota :**

- Il est impossible de supprimer un type ou un compte de paiement s'il y a des opérations de date ultérieure qui y sont associées. Vous devez soit annuler toutes les opérations de date ultérieure, soit attendre qu'elles aient été traitées avant de supprimer le type ou le compte de paiement.
- Les opérations antérieures pour le type ou le compte de paiement supprimé ne seront pas touchées par le changement.

## **Pour supprimer un type ou un compte de paiement :**

1. À la page **Paiements et comptes enregistrés**, sélectionnez le **bouton radio** à côté du type ou du compte de paiement que vous voulez supprimer puis cliquez sur le bouton **Retirer**.

#### **Confidentiel**

L'information comprise dans le présent document appartient à RBC et ne peut être divulguée à une tierce partie sans l'obtention préalable du consentement écrit de RBC.

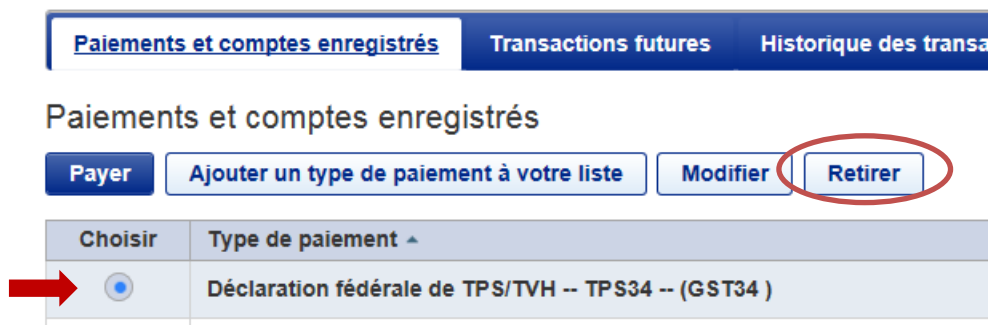

- 2. Si vous avez plus d'un numéro de compte pour le type de paiement, vous devez sélectionner le numéro de compte que vous voulez supprimer puis cliquer sur **Suivant**.
- 3. À la page **Retirer un paiement**, surlignez le compte que vous voulez supprimer puis cliquez sur le bouton **Retirer**. Vérifiez le numéro de compte de paiement de taxes que vous supprimerez et cliquez sur le bouton **Retirer**.
- 4. Le message suivant s'affiche :

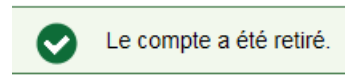

5. Cliquez sur le bouton **Terminé** pour retourner à la page **Paiements et comptes enregistrés**.

# <span id="page-19-0"></span>**EFFECTUER DES PAIEMENTS DE TAXES**

Les types de paiements configurés au titre du service Télédéclaration des revenus s'affichent à la page **Paiements et comptes enregistrés**.

#### **Pour effectuer un paiement de taxes :**

- 1. Sélectionnez le type de paiement que vous voulez faire en cliquant sur le bouton radio à côté du type de paiement.
- 2. Cliquez sur le bouton **Payer**.

**Confidentiel**

L'information comprise dans le présent document appartient à RBC et ne peut être divulguée à une tierce partie sans l'obtention préalable du consentement écrit de RBC.

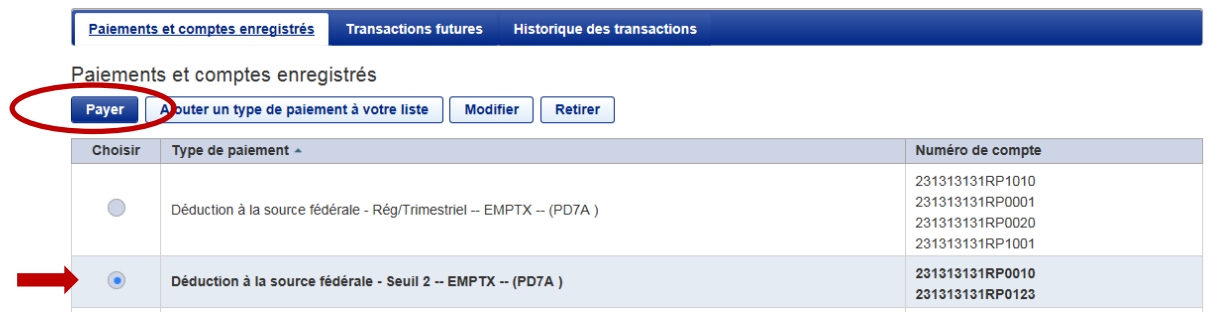

3. À la page **Effectuer un paiement**, entrez les détails requis sur le paiement et cliquez sur **Suivant**.

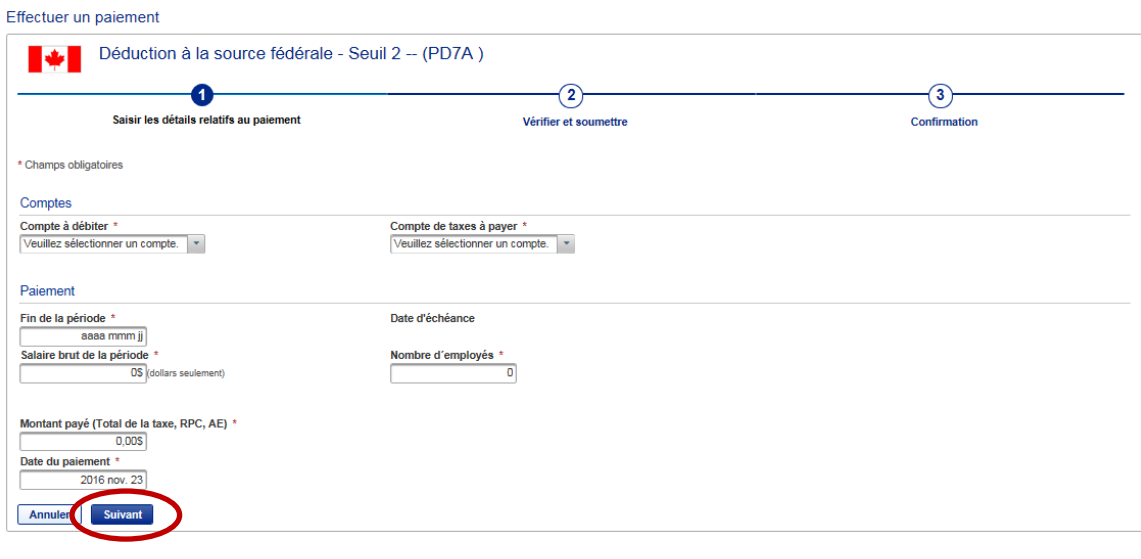

## **Nota :**

- La **Date d'échéance** est la date à laquelle votre paiement doit être fait à l'organisme gouvernemental concerné. La plupart des remises au fédéral sont exigées à une date précise.
- La **Date du paiement** est la date à laquelle le paiement sera réellement effectué et passé à votre compte RBC.
- Il se peut que ces dates soient les mêmes, mais que vous choisissiez de faire un paiement avant la date d'échéance.

#### **Confidentiel**

L'information comprise dans le présent document appartient à RBC et ne peut être divulguée à une tierce partie sans l'obtention préalable du consentement écrit de RBC.

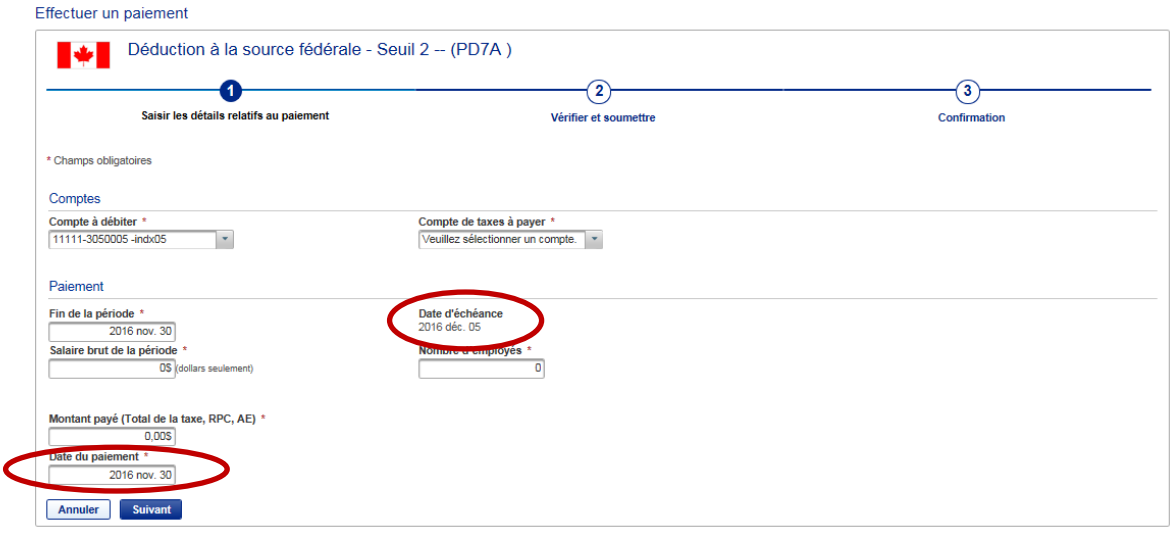

#### **Nota :**

- La date du paiement par défaut est la date d'échéance. Si la date du paiement tombe pendant la fin de semaine ou un jour férié, un message d'avertissement s'affiche au haut de l'écran et le système règle la date de paiement au jour ouvrable suivant. **Veuillez porter attention à la date de paiement par défaut afin que votre paiement ne soit pas en retard.**
- Les jours fériés sont ceux du calendrier des jours fériés des banques canadiennes.
- Pour les jours fériés provinciaux, tels que le jour de la Famille et la Saint-Jean-Baptiste, les opérations sont traitées normalement.
- Si le montant de votre paiement est supérieur à 100 000 \$, vous recevrez un message d'avertissement. Cet avis vous permet de vérifier l'exactitude du montant et réduit le risque d'erreurs de saisie.
- 4. Vérifiez les renseignements entrés et cliquez sur **Confirmer**.

#### **Confidentiel**

L'information comprise dans le présent document appartient à RBC et ne peut être divulguée à une tierce partie sans l'obtention préalable du consentement écrit de RBC.

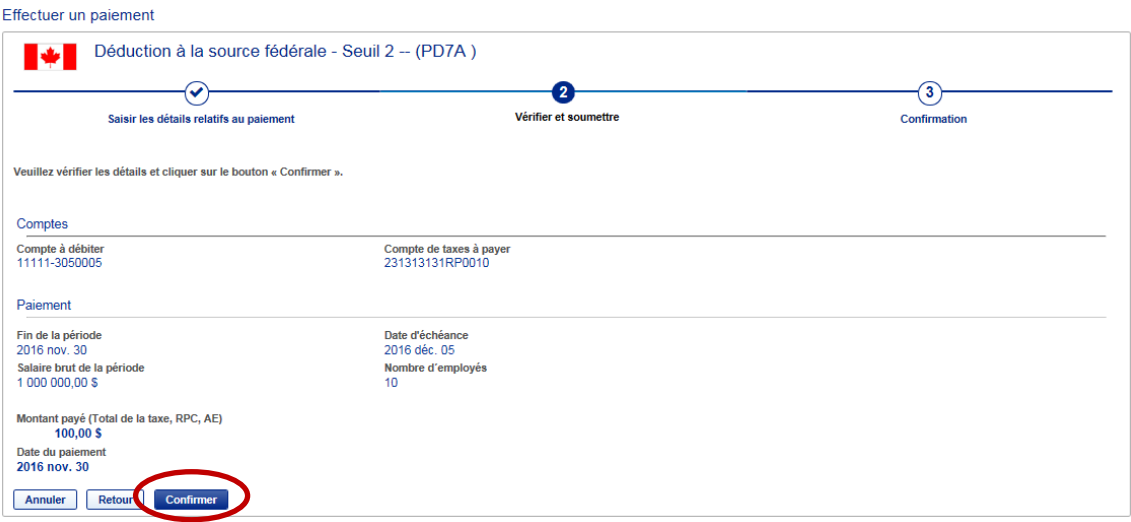

5. **Si l'opération ne nécessite pas d'approbation**, le message suivant s'affiche. Vous y trouverez le numéro de confirmation de votre paiement.

Paiement a été programmé avec succès pour son traitement prévu le 2016 nov. 30 Numéro de confirmation: 2000020

- Votre opération de paiement est envoyée aux fins de traitement. Le paiement est entreposé pour être traité à la date de paiement précisée.
- Une fois le paiement traité, votre relevé de compte RBC indiquera le numéro de confirmation pour faciliter le rapprochement.
- 6. Cliquez sur le bouton **Terminé** pour retourner à la page **Paiements et comptes enregistrés**.

#### **Nota :**

- Il est très important de passer en revue tous les renseignements afin de s'assurer qu'ils sont exacts.
- Vous êtes responsable de toute erreur de paiement et de déclaration.
- Les fonds sont remis directement à l'organisme gouvernemental auquel vous faites un paiement. Ni RBC ni Can-Act ne pourront récupérer les fonds au nom de votre entreprise. Vous devez vous adresser à l'organisme gouvernemental concerné pour obtenir de l'aide.
- Il est impossible de modifier un paiement qui a été envoyé. Si vous devez modifier un paiement, il faut l'annuler et l'envoyer de nouveau.

#### **Confidentiel**

L'information comprise dans le présent document appartient à RBC et ne peut être divulguée à une tierce partie sans l'obtention préalable du consentement écrit de RBC.

## <span id="page-23-0"></span>**A P P R O U V E R D E S P A I E M E N T S D E T A X E S**

Le service Télédéclaration des revenus peut être configuré pour trois approbateurs maximum.

Lorsqu'une opération nécessite une approbation, un message s'affiche au moment de l'envoi de l'opération. Ce message indique l'état du paiement et le nombre d'approbations requises :

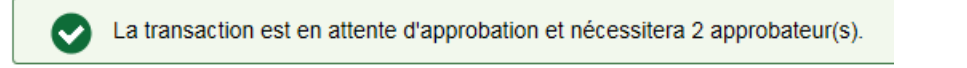

Quand un utilisateur ouvre une session, il voit d'abord l'écran **Confirmation de la transaction en attente d'approbation**. L'utilisateur voit alors toutes les opérations qui nécessitent une approbation ou qui sont expirées.

Confirmation de la transaction en attente d'approbation

Sélectionnez le type de paiement

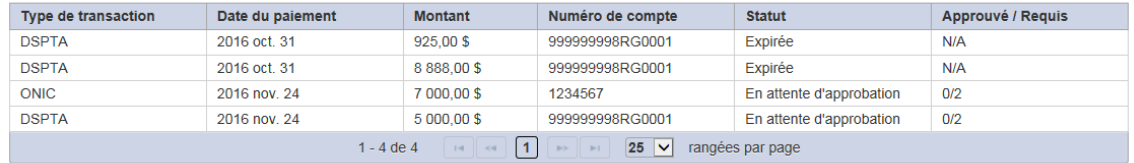

#### **Pour approuver une opération :**

- 1. Affichez les détails de l'opération en cliquant sur la flèche dans le tableau. La page **En attente d'approbation – Détails** s'affiche.
- 2. Il y a quatre boutons en bas de la page :
	- i. Vérification pour vérifier l'historique de création et d'annulation complet de l'opération.
	- ii. Annuler la transaction pour annuler l'opération.
	- iii. Retour à la liste pour retourner à la liste des opérations en attente d'approbation.
	- iv. Approuver pour approuver l'opération.

#### **Confidentiel**

L'information comprise dans le présent document appartient à RBC et ne peut être divulguée à une tierce partie sans l'obtention préalable du consentement écrit de RBC.

3. Cliquez sur **Approuver**. Le message suivant s'affiche :

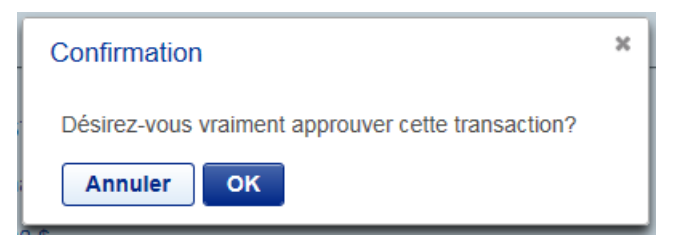

4. Cliquez sur **OK**.

Lorsqu'une opération nécessite d'autres approbations, la page **En attente d'approbation – Confirmation** s'affiche. On y voit le nombre d'approbations requises.

```
Sommaire du paiement
                 Statut: En attente d'approbation
                                                                             Date du paiement: 2016 nov. 24
         Approbations: 1 de 2 Approuvé
                                                                         Montant du paiement: 7 000,00 $
Date et heure de création: 2016 nov. 23 11:27:18
                                                                             Compte à débiter: 22222 - 1112226
              Créé par: Cari McLean (111)
```
Lorsque toutes les approbations requises ont été données, le message suivant s'affiche :

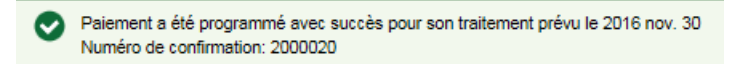

5. Cliquez sur **Terminé** pour retourner à l'écran **Confirmation de la transaction en attente d'approbation**.

#### **Nota :**

- Si un utilisateur n'est pas en mesure d'approuver une opération (soit parce qu'il a lui-même entré l'opération, soit parce que le montant de l'opération est supérieur à sa limite), le bouton **Approuver** sera en grisé. Cet utilisateur ne pourra donc pas donner son approbation.
- Toutes les approbations requises doivent être données avant minuit (heure locale) le jour précédant la date d'échéance. L'approbateur final doit envoyer l'opération aux fins de traitement.

#### **Confidentiel**

L'information comprise dans le présent document appartient à RBC et ne peut être divulguée à une tierce partie sans l'obtention préalable du consentement écrit de RBC.

# <span id="page-25-0"></span>**M O M E N T D E S P A I E M E N T S**

**Nota :** Il est important de connaître le moment de vos opérations de paiement.

- **Les paiements doivent être entrés au plus tard à 23 h 59 (heure locale) le jour ouvrable PRÉCÉDANT la date d'échéance.** L'heure locale est déterminée en fonction de la province sélectionnée dans le profil de votre entreprise.
- La valeur par défaut dans la zone **Date de paiement** est la date du **lendemain**.
- **Les fonds ne seront ni retirés de votre compte ni versés au destinataire avant la date de paiement que vous avez entrée.**
- Tous les paiements entrés avant minuit sont traités tôt le matin de la date de paiement.
- En cas d'insuffisance de fonds dans votre compte le matin de la date d'échéance, le paiement est annulé. Cela pourrait vous valoir une pénalité de la part du gouvernement. Il vous incombe de vous assurer qu'il y a suffisamment de fonds dans votre compte à la date de paiement.
- Lorsque vous entrez un paiement le jour même de son échéance, ce paiement est en retard et vous vous exposez à une pénalité de la part du gouvernement.

# <span id="page-25-1"></span>**C O N S U L T E R / A N N U L E R D E S O P É R A T I O N S D E D A T E U L T É R I E U R E**

- Il est possible d'entrer des paiements de taxes jusqu'à 365 jours avant la date d'échéance.
- Les opérations peuvent porter une date ultérieure et être annulées jusqu'à 23 h 59 (heure locale) le jour précédant la date d'échéance.

## **Pour consulter vos opérations de date ultérieure :**

- 1. Cliquez sur l'onglet **Transactions futures** en haut de la page.
- 2. Pour chercher des opérations de date ultérieure :
	- a) entrez les dates de paiement cherchées et cliquez sur le bouton **Rechercher**

ou

b) entrez des critères de recherche additionnels. Pour ce faire, cliquez sur le lien **Recherche avancée**, entrez les détails pertinents puis cliquez sur le bouton **Rechercher**.

**Confidentiel**

L'information comprise dans le présent document appartient à RBC et ne peut être divulguée à une tierce partie sans l'obtention préalable du consentement écrit de RBC.

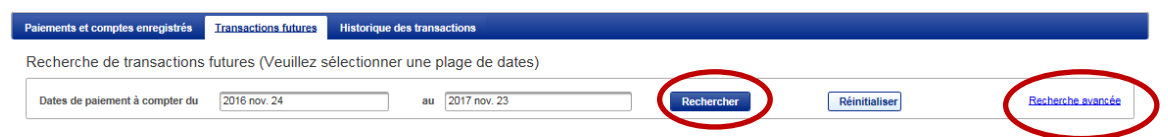

3. Une liste des opérations correspondant à vos critères de recherche s'affiche, triées en ordre ascendant (de la date la plus éloignée à la date la plus rapprochée).

Pour trier les opérations en ordre descendant (de la date la plus rapprochée à la date la plus éloignée), cliquez sur les flèches à côté du titre **Date du paiement**.

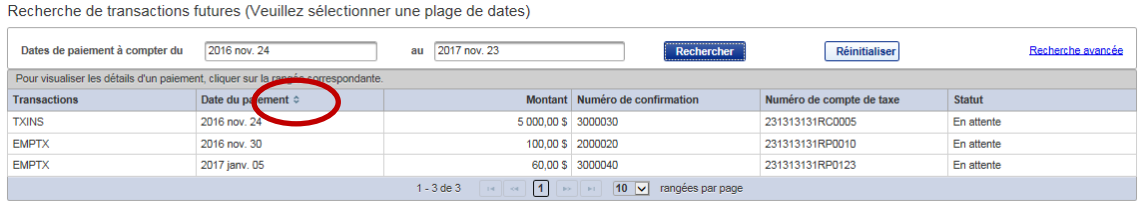

4. Cliquez sur une opération dans la liste pour afficher les détails de cette opération.

## **Pour annuler des opérations de date ultérieure :**

Lorsqu'une annulation doit être autorisée par plus d'une personne, elle figure à la liste **Confirmation de la transaction en attente d'approbation** tant qu'elle n'est pas achevée.

#### **Nota :**

Toute opération dont l'annulation n'est pas achevée avant la date d'échéance sera traitée.

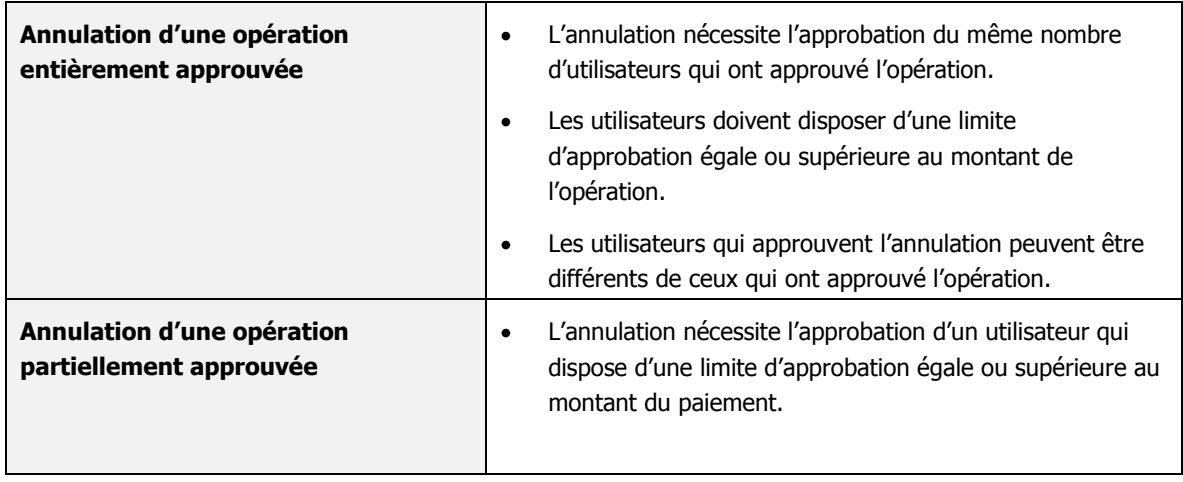

#### **Confidentiel**

L'information comprise dans le présent document appartient à RBC et ne peut être divulguée à une tierce partie sans l'obtention préalable du consentement écrit de RBC.

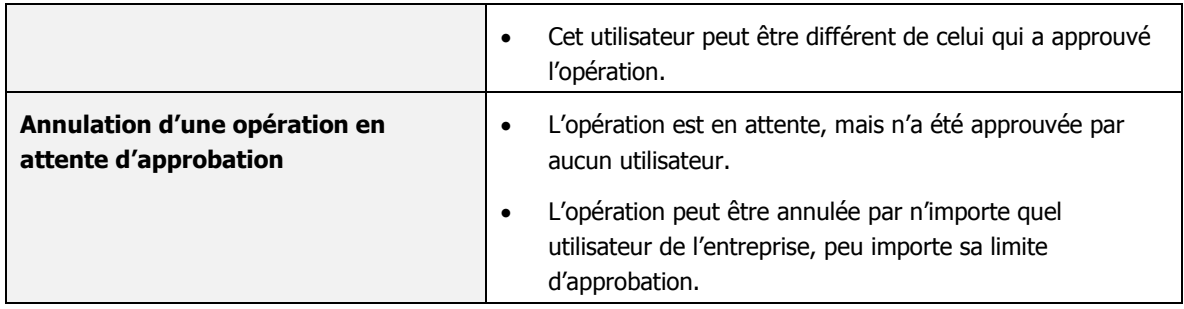

#### **Pour annuler une opération :**

- 1. Cliquez sur l'opération dans la liste des opérations de date ultérieure pour afficher les détails du paiement.
- 2. Cliquez sur le bouton **Annuler cette transaction**. Le message suivant s'affiche :

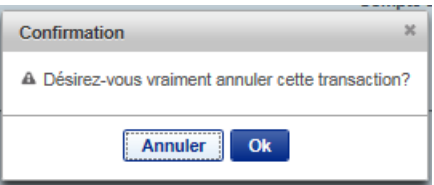

- 3. Cliquez sur **OK**.
- 4. **Lorsque l'annulation ne nécessite pas d'approbation**, le statut de l'opération passe à **Requête d'annulation** à la page **Sommaire du paiement** et le numéro de confirmation s'affiche.

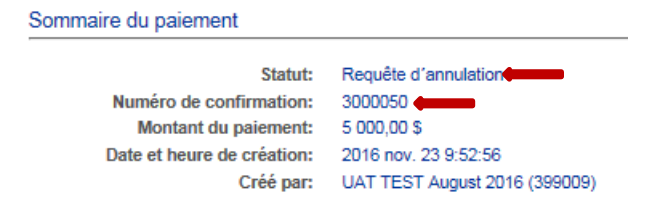

5. **Lorsque l'annulation nécessite une approbation**, le statut de l'opération passe à **En attente d'annulation** à la page **Sommaire du paiement** et le nombre d'approbations requises s'affiche.

**Confidentiel**

L'information comprise dans le présent document appartient à RBC et ne peut être divulguée à une tierce partie sans l'obtention préalable du consentement écrit de RBC.

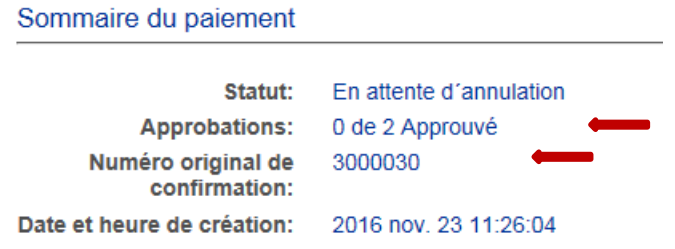

6. Cliquez sur le bouton **Retour** pour retourner à la liste des opérations de date ultérieure.

**Confidentiel**

L'information comprise dans le présent document appartient à RBC et ne peut être divulguée à une tierce partie sans l'obtention préalable du consentement écrit de RBC.

#### **Nota :**

- **Les paiements peuvent être annulés jusqu'à 23 h 59 (heure locale) le jour précédant la date de paiement.**
- Une fois la demande d'annulation terminée, un paiement annulé est inscrit deux fois dans l'historique des opérations. Le paiement original ou le numéro de confirmation s'affiche, accompagné du statut **Annulé**. S'y trouve aussi la demande d'annulation, dont le statut est **Requête d'annulation**. Les deux écritures ont des numéros de confirmation différents (aux fins de vérification).

# <span id="page-29-0"></span>**R E C H E R C H E D A N S L ' H I S T O R I Q U E D E S O P É R A T I O N S**

- Vous pouvez afficher jusqu'à 13 mois d'opérations en ligne.
- L'historique comprend toutes les opérations qui ont été traitées ou annulées, et qui sont expirées.
- Une recherche d'opération permet d'obtenir un maximum de 200 paiements.

## **Pour chercher dans l'historique des opérations :**

- 1. Cliquez sur l'onglet **Historique des transactions** en haut de la page.
- 2. Pour chercher des opérations de date antérieure :
	- a) entrez les dates de paiement cherchées et cliquez sur le bouton **Rechercher**

ou

b) entrez des critères de recherche additionnels. Pour ce faire, cliquez sur le lien **Recherche avancée**, entrez les détails pertinents puis cliquez sur le bouton **Rechercher**.

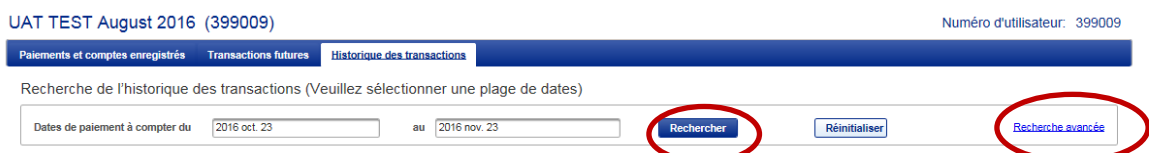

3. Une liste des opérations correspondant à vos critères de recherche s'affiche, triées en ordre ascendant (de la date la plus éloignée à la date la plus rapprochée).

Pour trier les opérations en ordre descendant (de la date la plus rapprochée à la date la plus éloignée), cliquez sur les flèches à côté du titre **Date du paiement**.

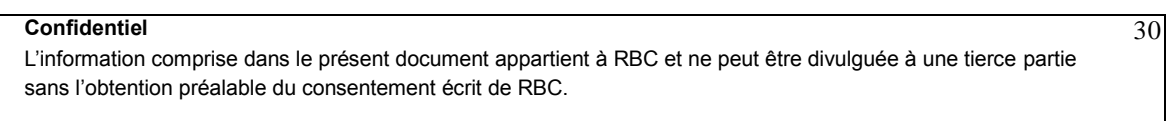

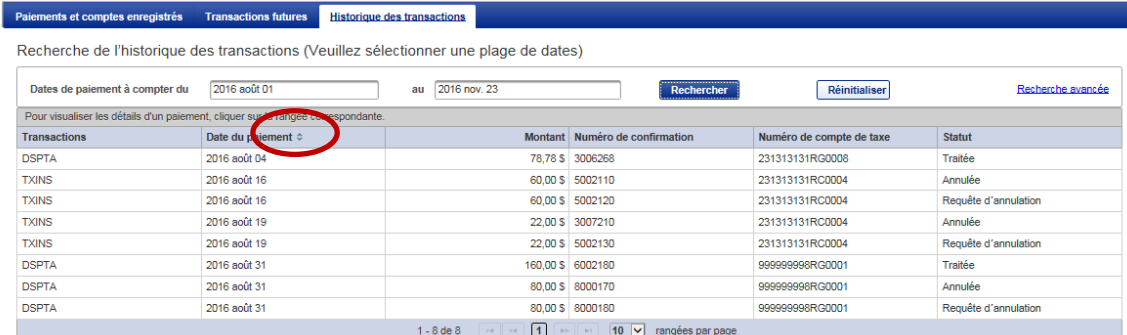

- 4. Cliquez sur une opération dans la liste pour afficher les détails de cette opération.
- 5. Cliquez sur le bouton **Retour** pour retourner à la liste des opérations.

## **Nota :**

- Tous les paiements au gouvernement fédéral ou à la province du Québec refusés pour provision insuffisante s'affichent dans l'historique des opérations.
- L'opération de paiement originale s'affiche, accompagnée du statut **Effet refusé**. La demande, quant à elle, affiche le statut **Contrôle d'effet refusé**.
- Les paiements refusés à d'autres organismes gouvernementaux ne peuvent être retracés de la même manière ; lorsqu'ils sont refusés (sans provision), ils ne figurent pas à l'historique des opérations.

# <span id="page-30-0"></span>**O P É R A T I O N S E X P I R É E S**

Une opération de paiement expire à son échéance si elle n'a pas été approuvée ou envoyée. Elle demeure dans la liste des opérations de la page **Confirmation de la transaction en attente d'approbation** avec le statut **Expirée** jusqu'à ce qu'elle soit validée et retirée.

Une opération expirée doit être validée par un utilisateur dont la limite d'approbation est égale ou supérieure au montant du paiement en cause. Un seul utilisateur a besoin de valider une opération expirée et de la supprimer de la liste des opérations en attente.

## **Pour retirer une opération expirée :**

1. À la page **Confirmation de la transaction en attente d'approbation**, cliquez sur la flèche pour sélectionner l'opération expirée.

#### **Confidentiel**

L'information comprise dans le présent document appartient à RBC et ne peut être divulguée à une tierce partie sans l'obtention préalable du consentement écrit de RBC.

En attente d'approbation - Détails

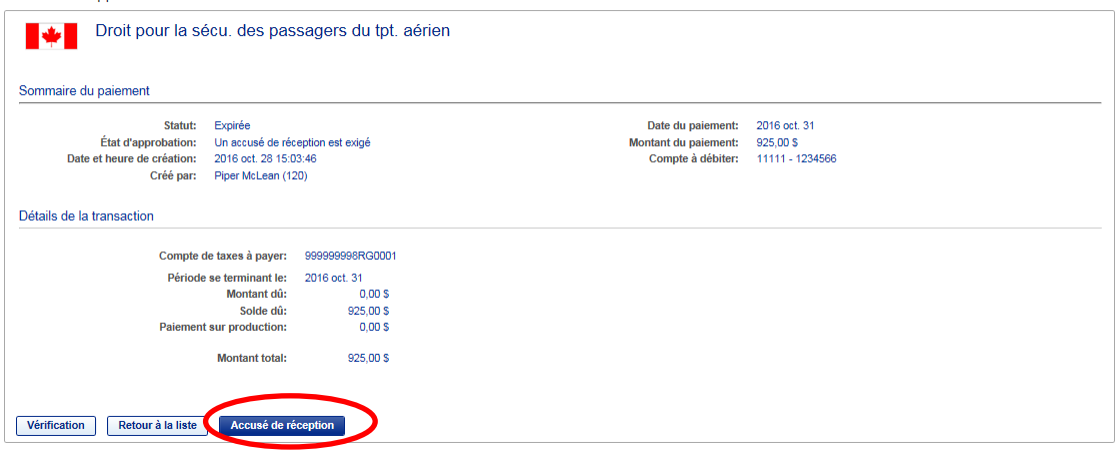

- 2. À la page **En attente d'approbation – Détails**, cliquez sur le bouton **Accusé de réception** pour supprimer l'opération de la liste des opérations en attente. Le statut passe à **Accusé de réception échu**. L'opération demeure dans l'historique des opérations.
- 3. Cliquez sur **Retour à la liste** pour retourner à la page **Confirmation de la transaction en attente d'approbation**.

**Confidentiel**

L'information comprise dans le présent document appartient à RBC et ne peut être divulguée à une tierce partie sans l'obtention préalable du consentement écrit de RBC.

# <span id="page-32-0"></span>**A L E R T E S P A R C O U R R I E L**

Si votre entreprise a choisi de recevoir des alertes, une alerte par courriel sera générée dans les situations suivantes :

- **1. Une opération de paiement a été entreprise et nécessite une approbation.** L'opération est **En attente** et nécessite une approbation avant d'être traitée.
- **2. La date d'expiration d'une opération en attente d'approbation approche.** L'opération a obtenu le nombre d'approbations requises et viendra à échéance dans sept jours. Si son approbation n'est pas achevée avant la date d'échéance, elle sera échue et ne sera pas traitée.

Il s'agit de messages automatiques — vous êtes prié de ne pas y répondre.

**Nota :** Les alertes par courriel sont envoyées à tous les utilisateurs créés dans le système, même s'ils n'ont pas de pouvoir d'approbation. Compte tenu du grand nombre de courriels que cette fonction facultative peut générer, pensez-y bien avant de l'ajouter.

**Confidentiel**

L'information comprise dans le présent document appartient à RBC et ne peut être divulguée à une tierce partie sans l'obtention préalable du consentement écrit de RBC.

# <span id="page-33-0"></span>**B E S O I N D ' A I D E ?**

## **Communiquez avec votre représentant de RBC si vous :**

- avez des questions à propos de vos comptes bancaires RBC ;
- voulez passer de la version Utilisateur individuel à la version Administrateur individuel et administrateurs multiples (ou vice versa) du service de Télédéclaration des revenus ;
- voulez ajouter ou supprimer des administrateurs ou des comptes bancaires.
- Les demandes de renseignements généraux peuvent aussi être adressées au Télécentre Royal Direct, au 1-800 ROYAL 7-0.

#### **Communiquez avec le Centre-ressource de télédéclaration des revenus pour :**

- du soutien technique portant sur le service de Télédéclaration des revenus, y compris la réinitialisation du mot de passe d'un administrateur ;
- des questions qui se rapportent à des opérations de paiement de taxes.

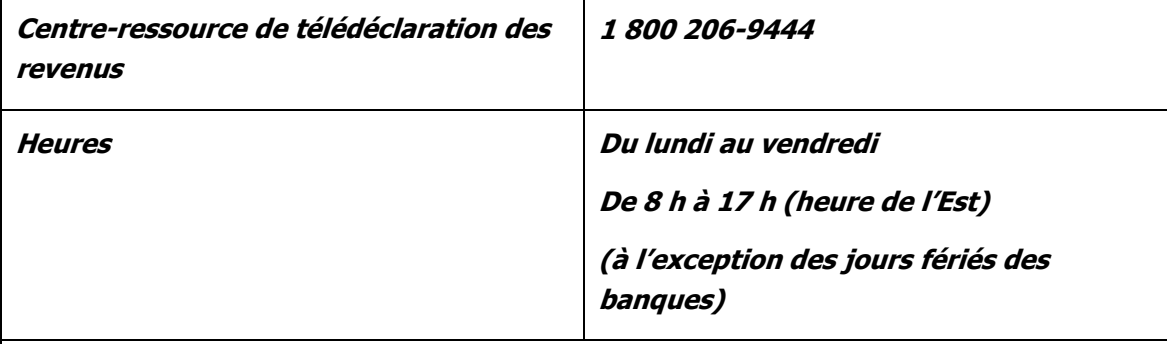

**Nota :** Le Centre-ressource de télédéclaration des revenus est exploité par Can-Act et se trouve à l'extérieur de RBC. Les agents ne pourront donc pas répondre à vos questions sur vos comptes ni sur les autres services de RBC.

**Confidentiel**

L'information comprise dans le présent document appartient à RBC et ne peut être divulguée à une tierce partie sans l'obtention préalable du consentement écrit de RBC.